# Instrukcja połączenia platformy Meta Trader z Elektronicznym Dziennikiem Transakcji

W celu połączenia Meta Tradera z Elektronicznym Dziennikiem Transakcji postępuj zgodnie z opisanym poniżej harmonogramem:

### Krok 0:

Przed przystąpieniem do połączenia Meta Tradera z Elektronicznym Dziennikiem Transakcji sprawdź, czy w zakładce "Moje rachunki" zostały wprowadzone numery rachunków, które posiadasz. W razie braku koniecznie wprowadź numery swoich rachunków. W przeciwnym razie Meta Trader nie uzyska zgody ze strony Dziennika na zapis jakichkolwiek danych.

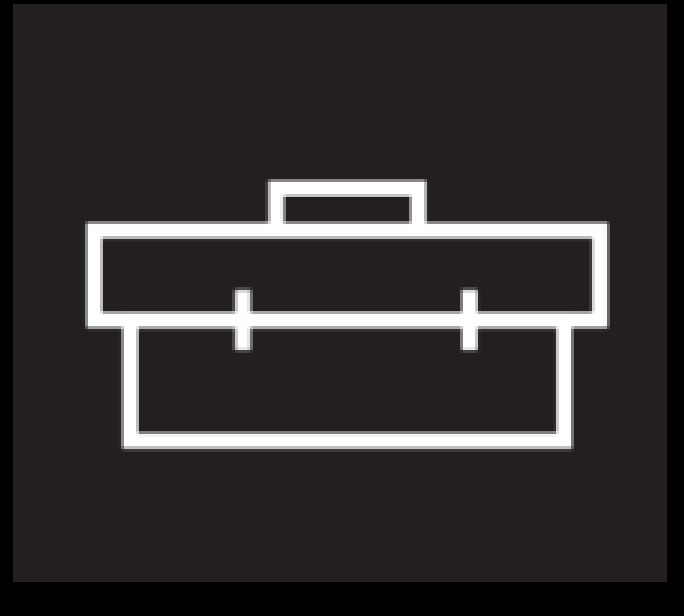

### Krok 1:

Po zalogowaniu do Elektronicznego Dziennika Transakcji wybierz przycisk "Komunikacja z MT4"

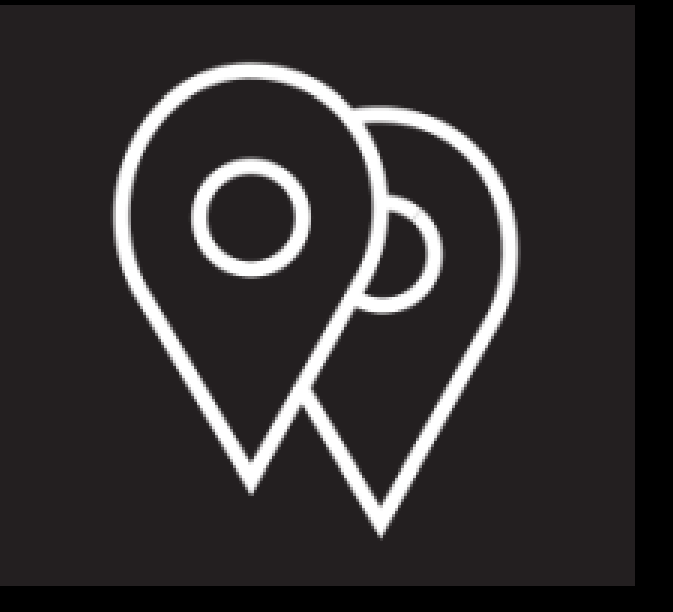

## Krok 2:

Pobierz plik do komunikacji Meta Tradera z Elektronicznym Dziennikiem Transakcji:

Poniżej znajdziesz skrypt służący do komunikacji Dziennika Transakcji z aplikacją Meta Trader 4

Kliknij i pobierz plik umożliwiający komunikację z programem Meta Trader

# Krok 3:

### Uruchom Meta Tradera i z menu Narzędzia wybierz Opcje

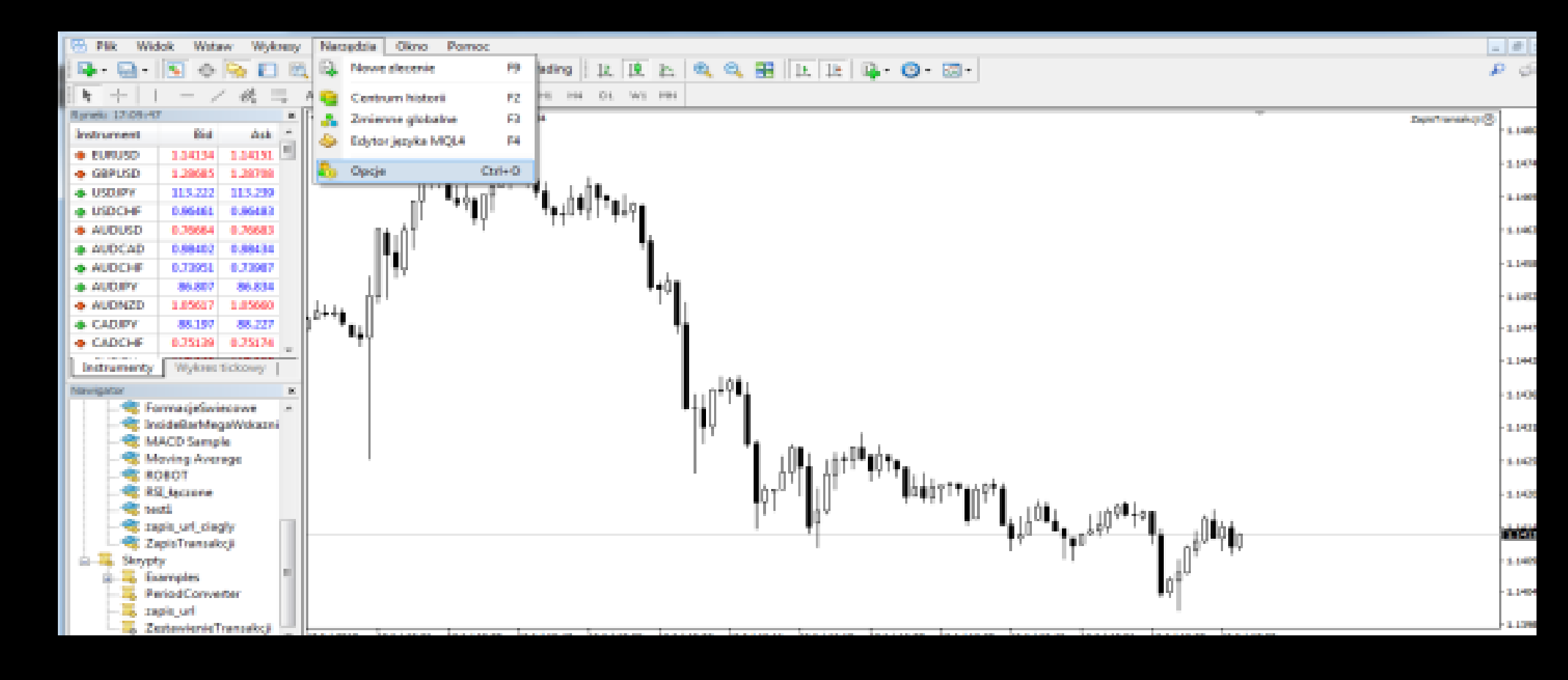

# W oknie które się pojawi wybierz zakładkę "Strategie" , zaznacz opcję "Zezwalaj na WebRequest dla wymienionych URL" i wprowadź adres https://ts.kamil-partyka.pl

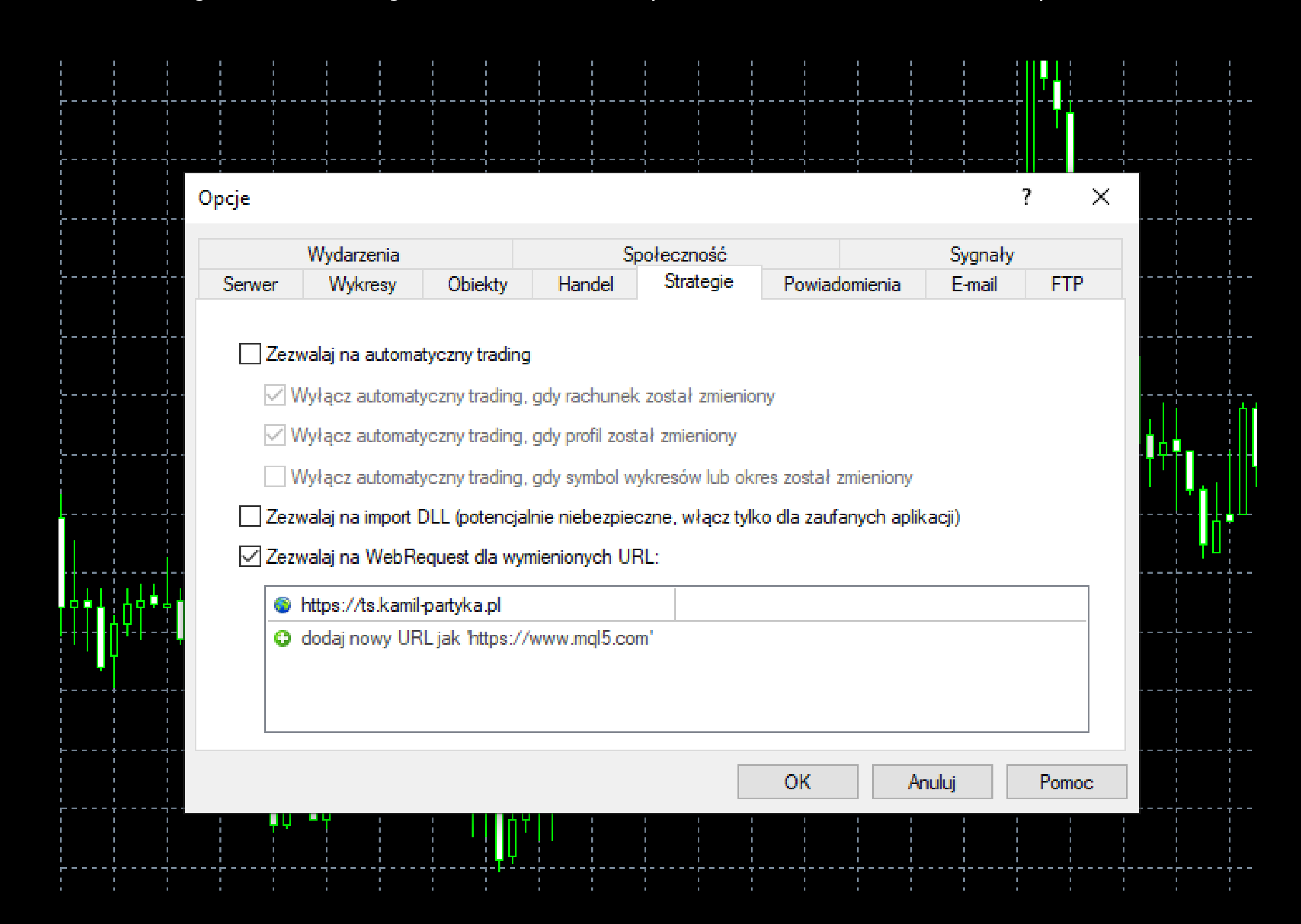

### Krok 4:

#### Z menu wybierz Plik -> Otwórz Folder Danych

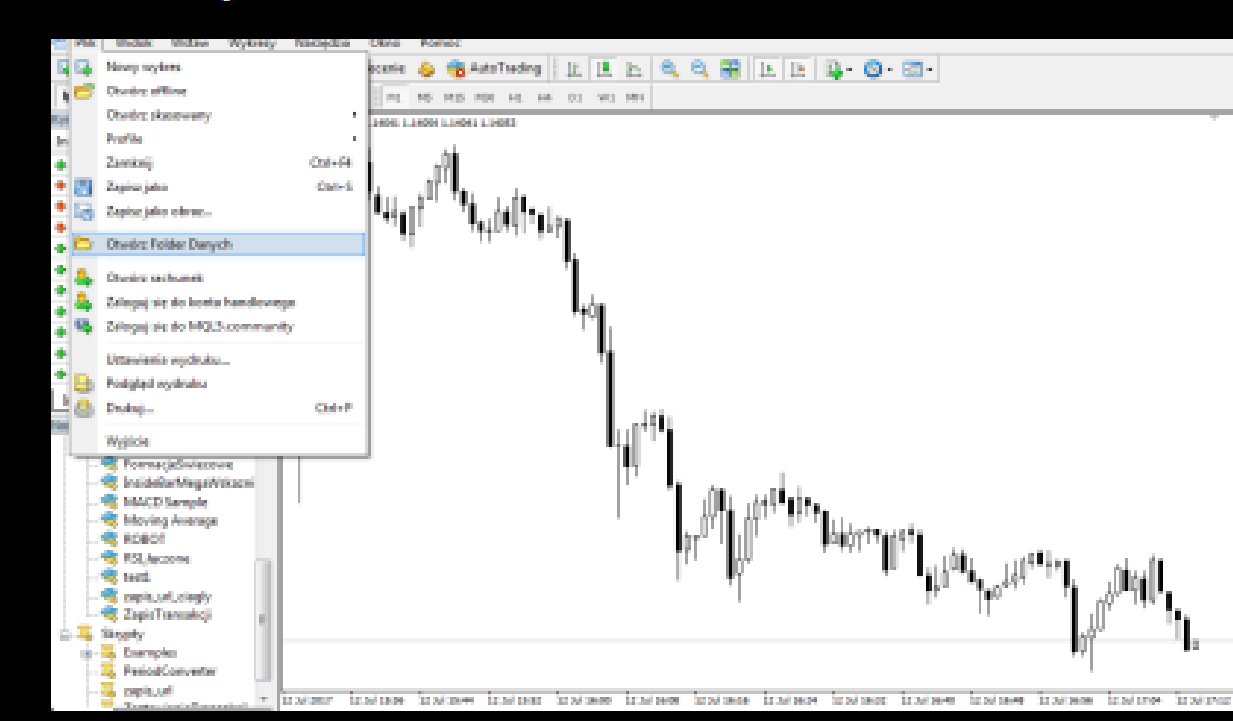

W otwartym oknie wybierz i wejdź do folderu MQL4, a następnie skopiuj plik, który wcześniej pobrałeś/aś z dziennika transakcji i wklej ten plik do podkatalogu Experts

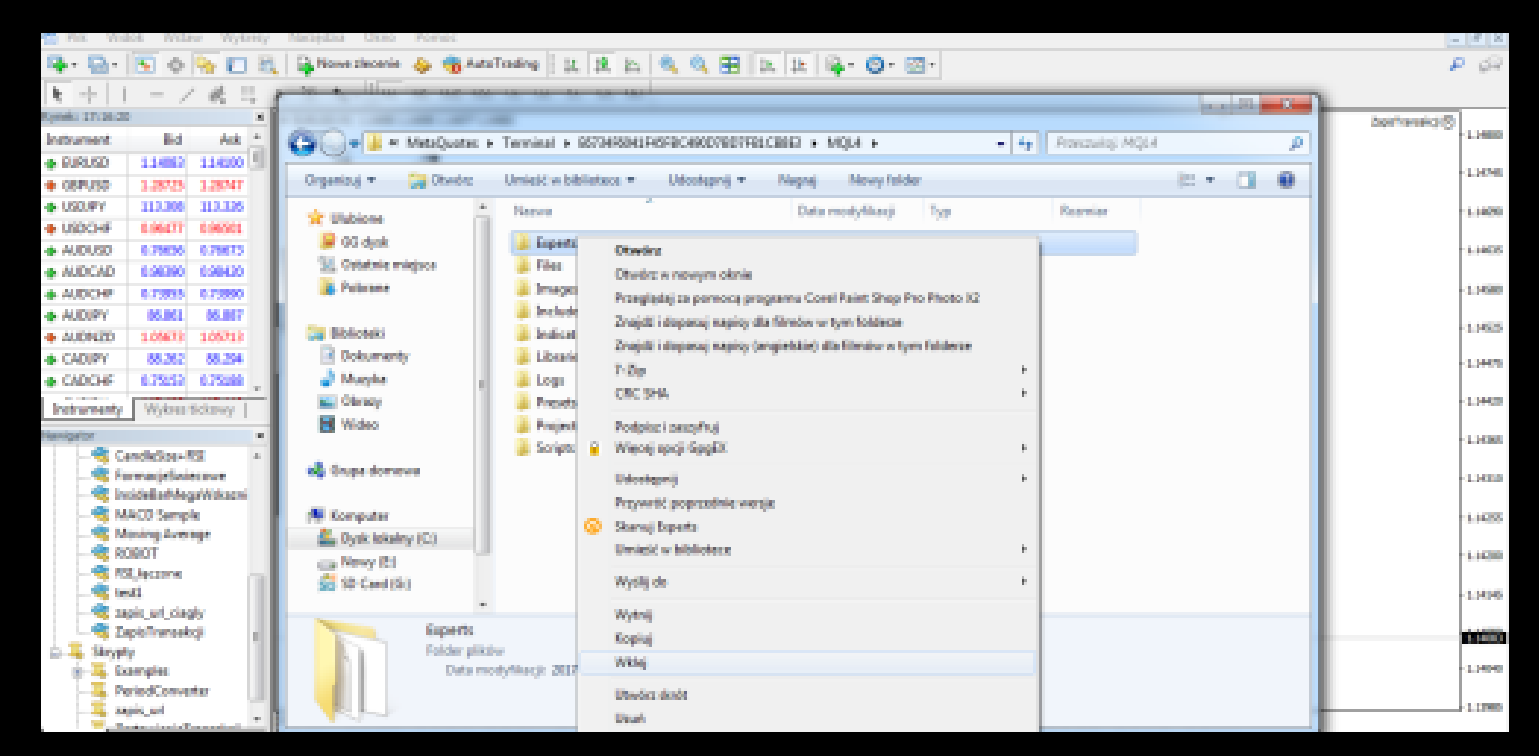

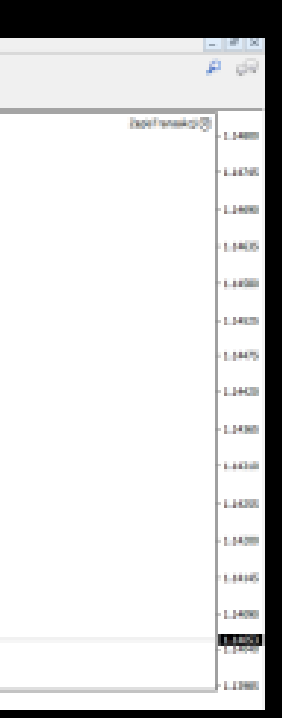

## Krok 5:

Wróć do głównego okna Meta Tradera i z menu wybierz Narzędzie - >Nawigator

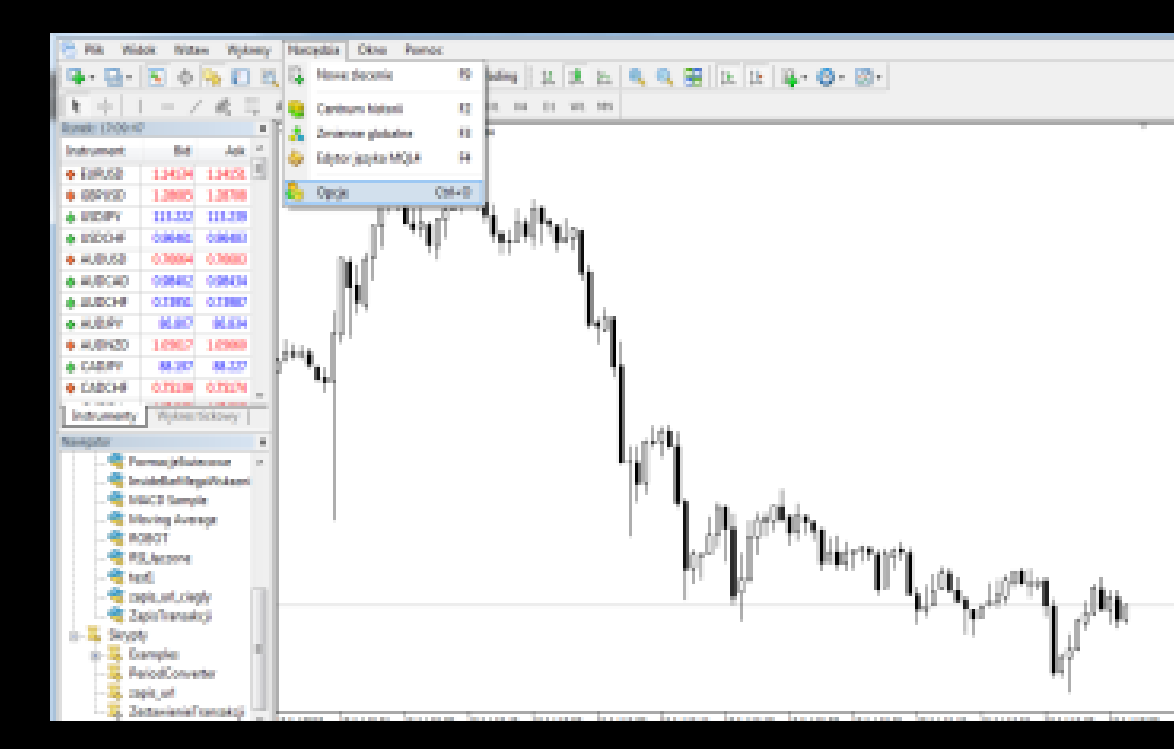

Po lewej stronie otworzy się okno "Nawigator", gdzie w zakładce "Strategie" znajdziesz pozycję: "ZapisTransakcji". Jeśli pozycja nie będzie widoczna kliknij prawym przyciskiem myszki i wybierz "odśwież" lub wyłącz i ponownie uruchom Meta Tradera

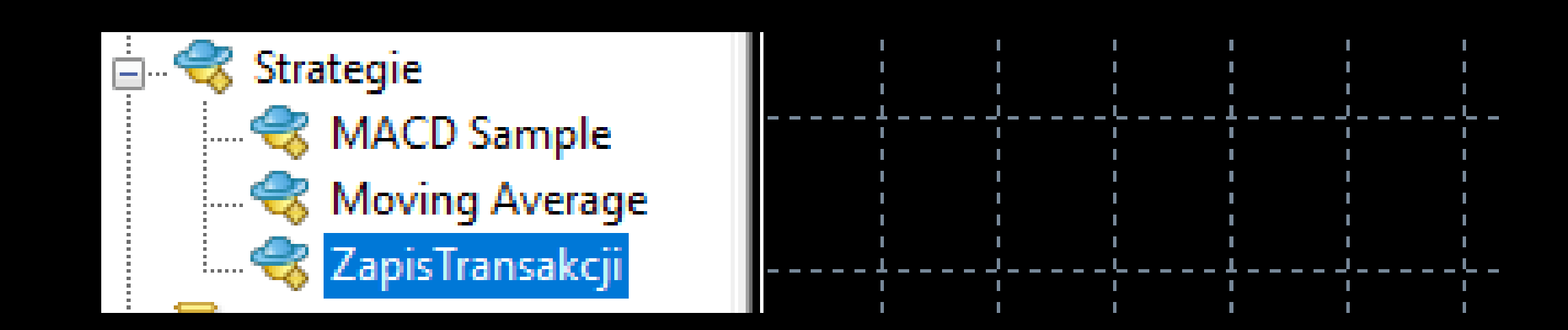

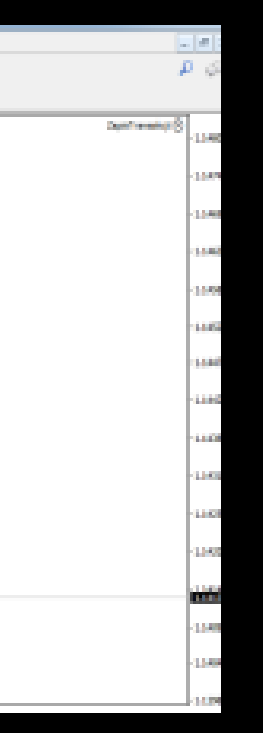

### Otwórz wykres EURUSD, a następnie kliknij prawym przyciskiem myszy" i wybierz "Dodaj do wykresu"

(UWAGA – z uwagi na fakt, iż skrypt jest wzbudzany do działania w określonych odstępach czasu w wyniku zmian ceny na wykresie zalecamy stosować skrypt na wykresie EURUSD z uwagi na wysoką płynność tego rynku, ponadto odradzamy uruchamianie skryptu na kilku<br>wykresach ponieważ może to doprowadzić do znacznego spowolnienia działania MetaTradera)

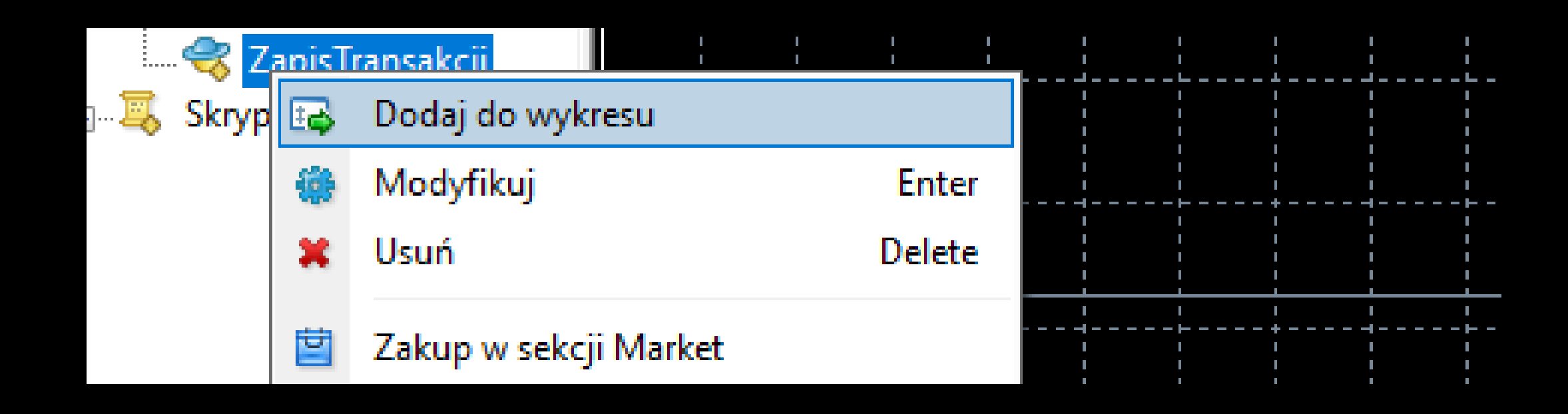

Po wybraniu opcji "Dodaj do wykresu" pojawi się okno potwierdzające uruchomienie skryptu. Po wybraniu OK. skrypt automatycznie rozpocznie działanie

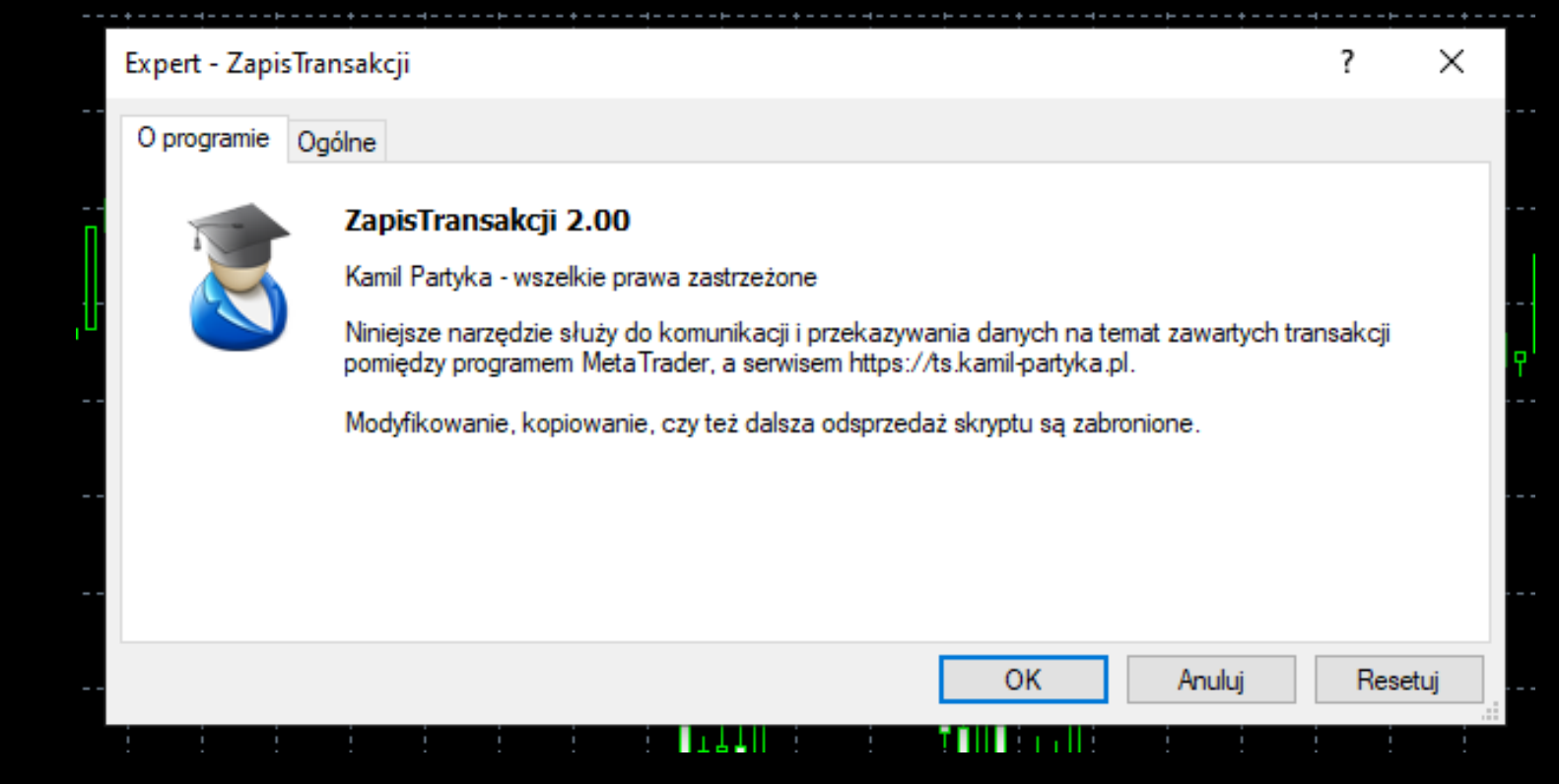